# 2019

The Race Director

RFID Integration

## [RFID INTEGRATION]

This document describes the steps in using the integration that has been built between Race Director and RFID chip timing equipment.

## **Getting Started Guide - RFID**

## **Contents**

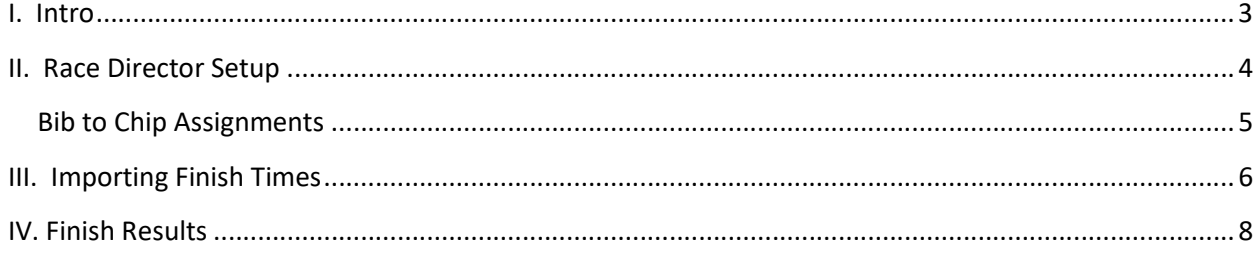

## I. Intro

When you receive your RFID equipment, you will be instructed on how to use the software that connects to the readers (RFID Server) to retrieve timing data. This timing data can be processed by Race Director in two different ways. In RFID Server, timing data can be saved to a file which and then be imported by Race Director as a standard chip system results file. This method is referred to "manual scoring". The second alternative is to set up a TPC-IP connection between the RFID Server application and Race Director to pass this data in "real time" and the read occur at the reader. This method is referred to as "direct connect".

This guide covers only the manual scoring method with a very simple example. Before going through this guide, it is recommended that you go through the Tutorials found under the Race Director Help menu. This will familiarize you with basic race setup and manual (pull tag) scoring. There is also a tutorial to guide you through how to import participant data from a spreadsheet.

#### II. Race Director Setup

First, in Race Director, make sure you have the settings shown below in Tailor -> Options.

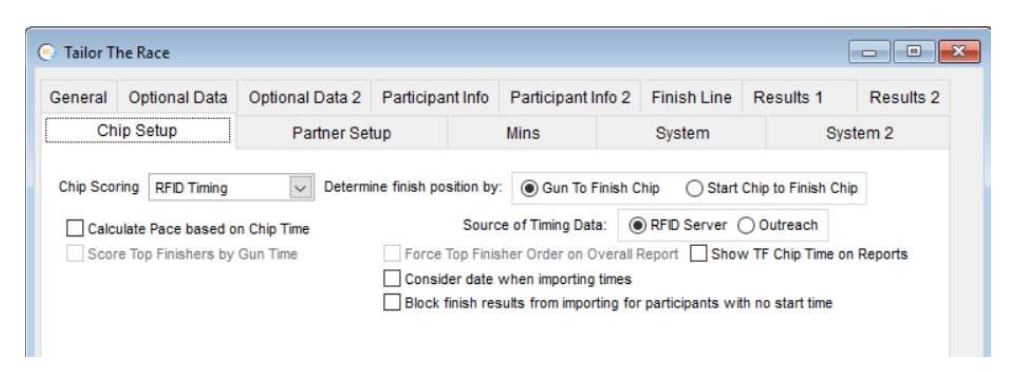

Set Chip Scoring to RFID and reference the Help on this screen for more information on the other settings on this tab.

In Tailor -> Divisions, be sure to set up an "Unknown Finishers" division. This is useful for holding participants who get automatically set up because of chip reads that cannot be matched to actual participant set up in the race. See Help on this screen for more information. In this example, division number 99 was used and this number is suggested as your default division for this purpose (which can be established on the "Settings" screen).

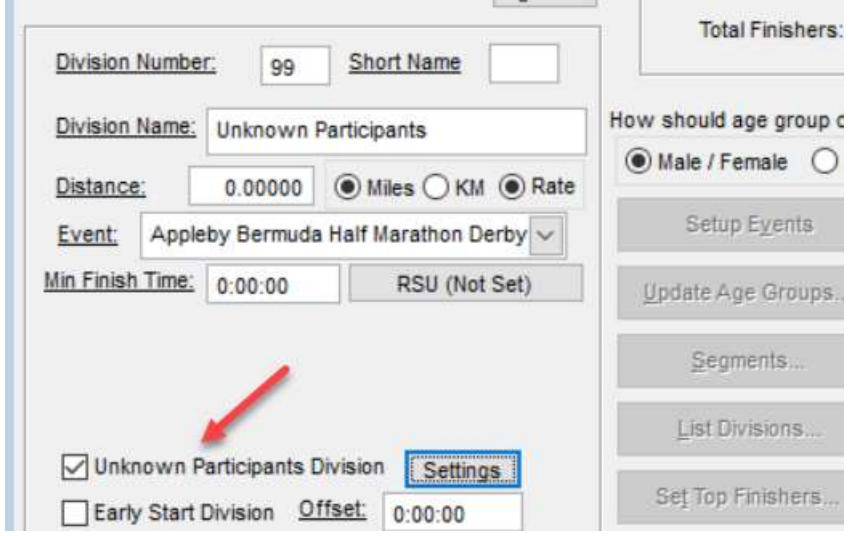

#### Bib to Chip Assignments

There may be some situations where Race Director will need to know how the chip codes in use for the race correspond to the bib numbers that you have assigned to the participants. This assignment can be done in Race Director or in the RFID software. Your RFID training will instruct you which system is best for doing this activity. If you need to do this in Race Director, it is done from the menu Enter Results -> Chip Systems -> Chip Assignments. Almost always this information is maintained in Excel and saved as a CSV file. Use the "Import" button, and then the "CSV File" option to find this file. Once you have completed the import, the result should look like the screen below.

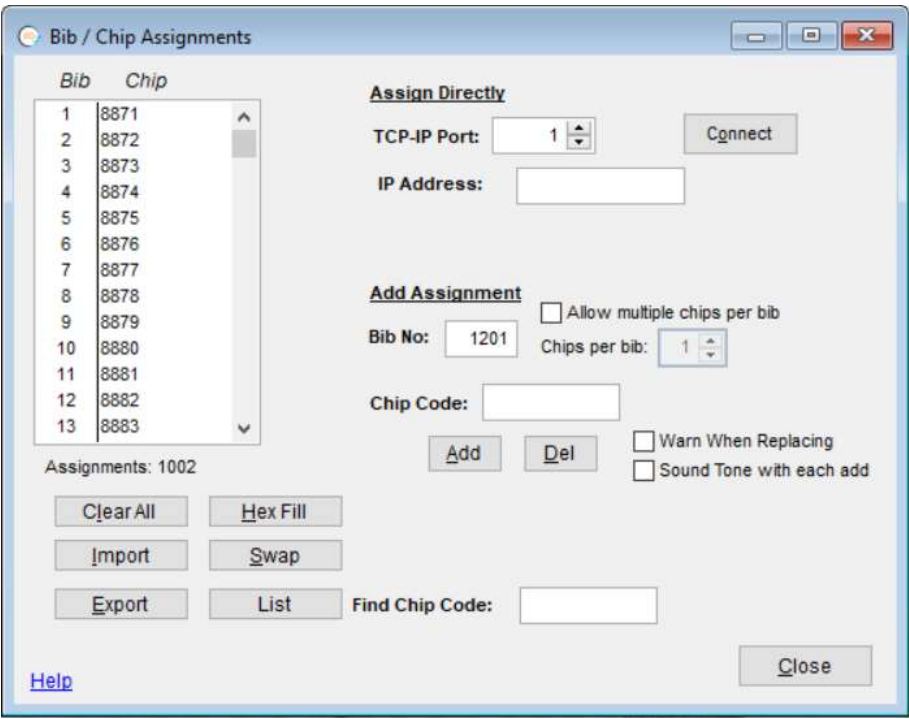

## III. Importing Finish Times

Next, in this scenario, 20 finishers have crossed the mat and through RFID Server you have saved a results file. This data is imported on the screen found under the menu Enter Results -> Chip Results. One of the most critical pieces of information when scoring a race using a chip system is the gun time. All of the times recorded by the RFID system reference the time by the time of day (sometimes referred to as Military Time), so to determine the participants true finish time, you must inform Race Director the time of day that the race officially started. This is referred to as the gun time.

In our example, the race exactly at 7 am. Race Director refers to the start of the race as the Gun Time and it is specified here:

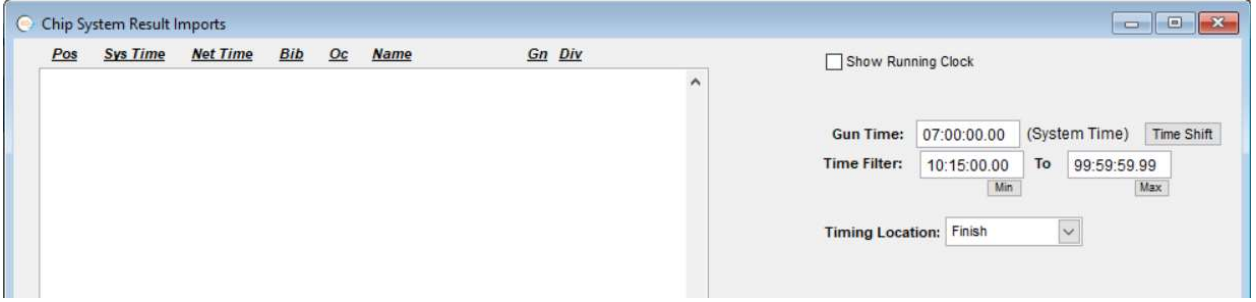

Another important piece of setup prior to importing results is the time filter which is found just under the Gun Time. In this case, know any read prior to 10:15:00 would be too fast to be a valid finish time. Setting this range results in any accidental reads being ignored.

#### Getting Started Guide - RFID

Once you have set the gun time, set the Timing Location to Finish and use the "Import" button. The resulting imported data should look something like this:

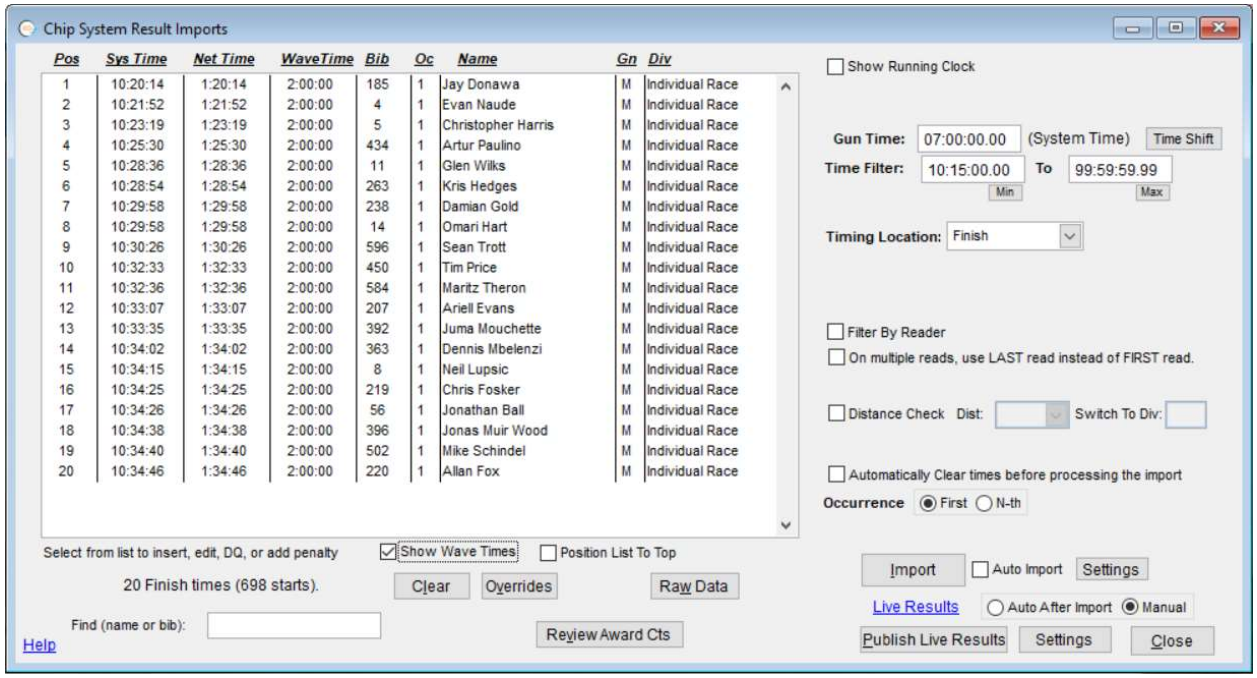

That is all there is to it! You can see both the System Time (as given by the reader) and Net Time (as calculated using the gun time) for each time imported. Typically, once the finishers begin crossing the finish line, the "Auto Import" setting would be enabled on this screen. While in Auto Import mode, the imports will continue without any intervention needed on this screen. Furthermore, if you are publishing live results for this race, the "Auto After Import" setting would be used so that there is a results publish after each results import.

## IV. Finish Results

To see the results of this shown on a report, use the menu Reports -> Reports -> Results Reports -> Overall Results. An example for this race is shown below.

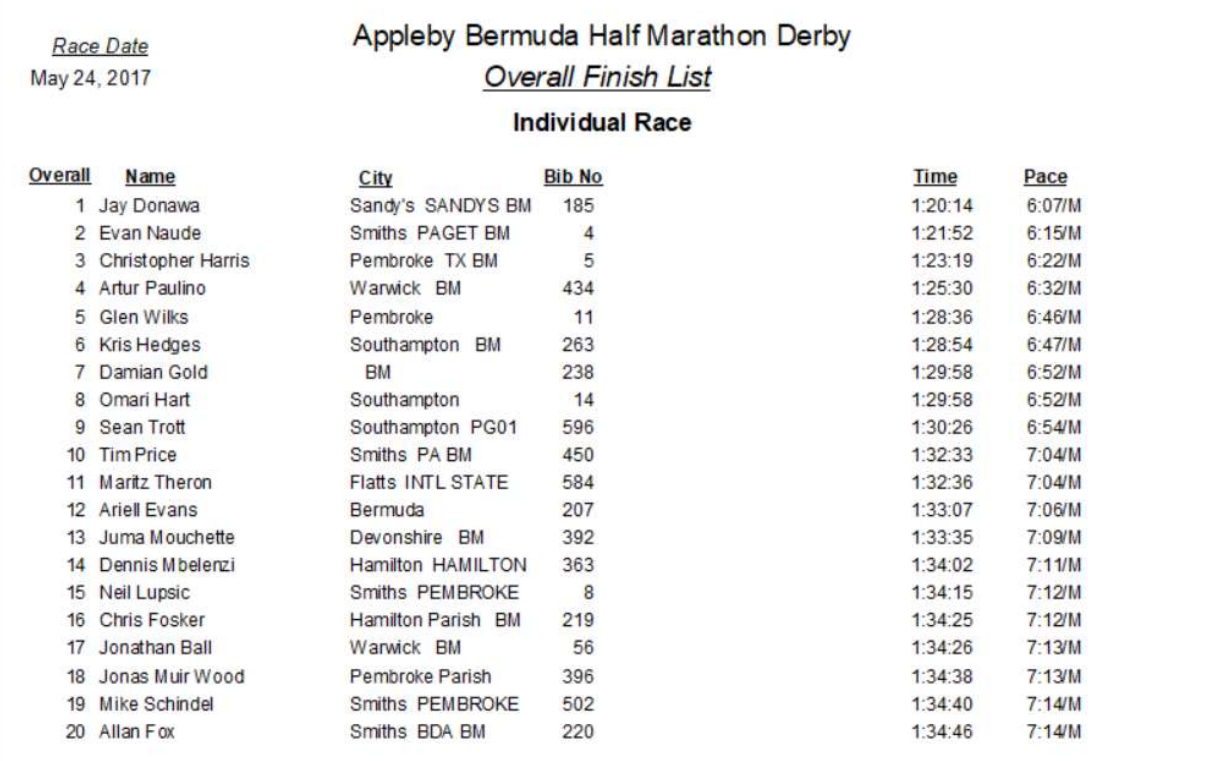